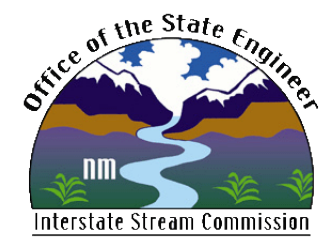

New Mexico Office of the State Engineer New Mexico Water Rights Reporting System (NMWRRS) USER GUIDE

*OSE* Point of Diversion/Well ID Tag User Guide

How to use point of diversion reports and queries in NMWRRS

# *OSE*

# Point of Diversion/Well ID Tag User Guide

How to use point of diversion reports and queries in NMWRRS

Updated by David Anderson

11/16/2018

# <span id="page-2-0"></span>**CONTENTS**

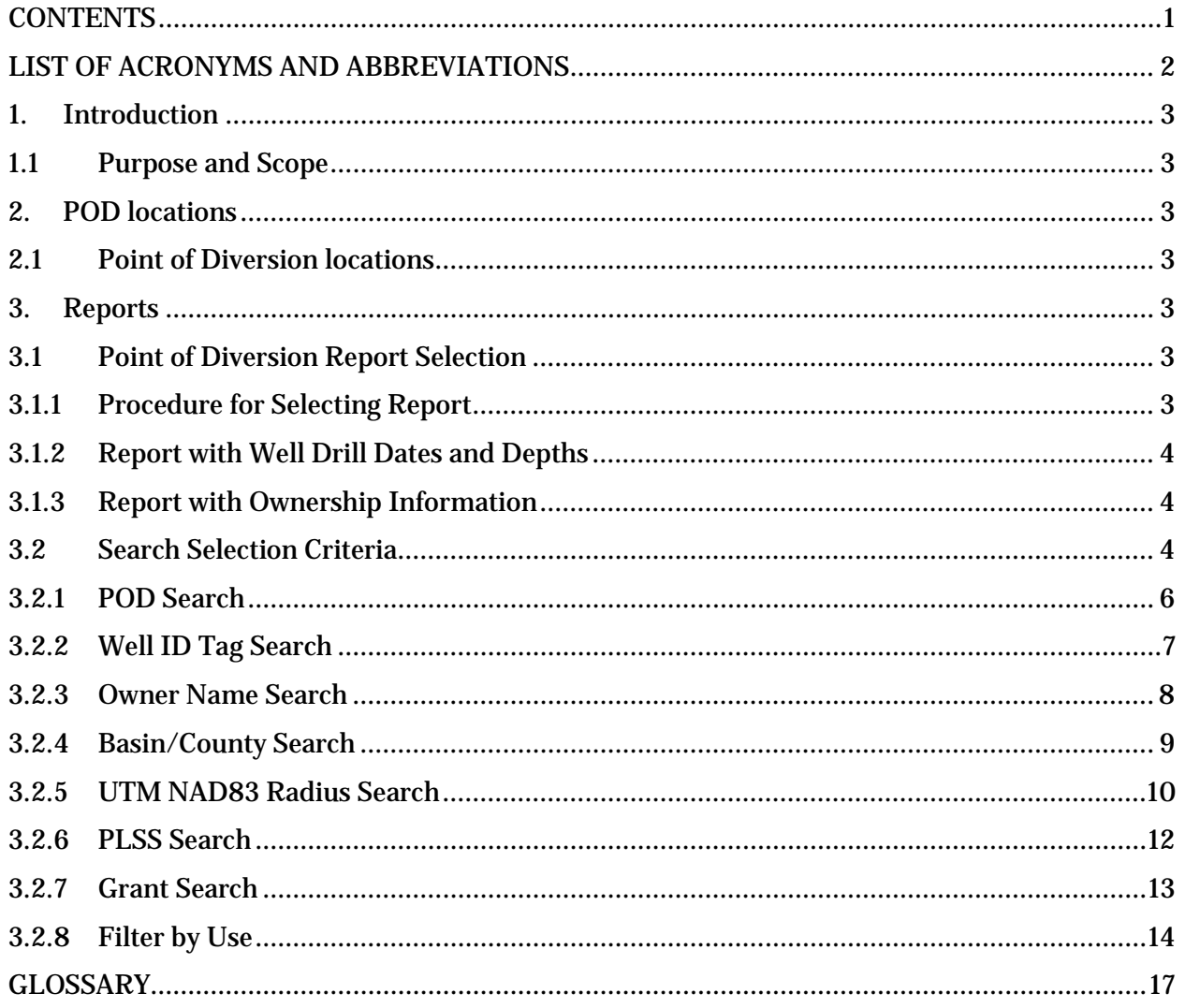

## <span id="page-3-0"></span>LIST OF ACRONYMS AND ABBREVIATIONS

- Ctrl Control key
- ID identification
- NA not applicable
- NAD North American Datum
- NMWRRS New Mexico Water Rights Reporting System
- OSE Office of the State Engineer
- PLSS Public Land Survey System
- POD point of diversion
- UTM Universal Transverse Mercator
- WATERS Water Administration Technical Engineering Resource System

## <span id="page-4-0"></span>1. Introduction

## **1.1Purpose and Scope**

<span id="page-4-1"></span>The purpose of the Point of Diversion /Well ID Tag queries and reports is to provide the user with multiple ways to locate wells and points of diversion and their associated permits and data. This information is contained within the State Engineer's water rights database and accessed through the New Mexico Water Rights Reporting System (NMWRRS).

The population of the database is an ongoing effort, and not all records are available electronically. In order to view a map of areas in which data are available, please click the [WATERS MAP.](http://www.ose.state.nm.us/WRAB/abstractMap.php)

Any records not in the database may be viewed at the appropriate **Administrative** [District Office.](http://www.ose.state.nm.us/DO/index.php)

## <span id="page-4-2"></span>2. POD locations

#### **2.1 Point of Diversion locations**

<span id="page-4-3"></span>Many of the Point of Diversion (POD) locations provided through NMWRRS have not been field verified by Office of the State Engineer (OSE) staff. The locations provided in NMWRRS, in many cases, are the same as provided on the original documents by well drillers, permit holders, or consultants.

If you are a POD owner, and you believe that a POD location is in error, please contact the appropriate [Administrative District Office.](http://ose.maps.arcgis.com/apps/webappviewer/index.html?id=d23dbb0ae81546969522685766d818b2)

## <span id="page-4-4"></span>3. Reports

## **3.1 Point of Diversion Report Selection**

<span id="page-4-5"></span>Prior to searching for points of diversion, you must select whether your report will contain well drill dates and depths or ownership information.

You may also limit the report to active files. Active files exclude wells associated with cancelled or expired permits or files that have otherwise been closed.

## **3.1.1 Procedure for Selecting Report**

<span id="page-4-6"></span>*Step 1* Click the button next to the desired report type (Figure 1).

*Step 2* To limit the report to active files, click on the box next to "Only show active files."

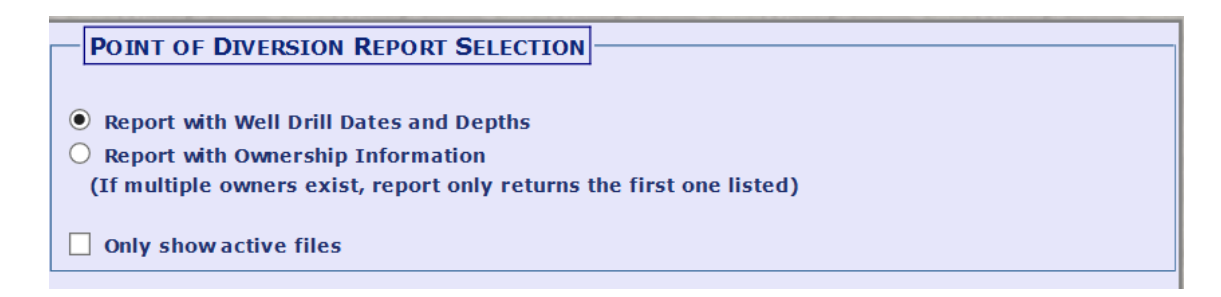

**Figure 1: Point of Diversion Report Selection Box from Point of Diversion/Well ID Tag Report Page**

#### **3.1.2 Report with Well Drill Dates and Depths**

<span id="page-5-0"></span>If you choose to have your report show drill dates and depths, the start and finish dates of the well drilling operation will be displayed along with the total depth of the well and the depth to water first encountered during drilling.

#### **3.1.3 Report with Ownership Information**

<span id="page-5-1"></span>If you choose to display the report with ownership information, the owner of record will be displayed. The owner of record is the owner name last reported to the OSE. In order to update an owner record, please file a Change of Ownership of Water Right form with the OSE: [Water Rights Forms.](http://www.ose.state.nm.us/WR/forms.php)

#### **3.2 Search Selection Criteria**

<span id="page-5-2"></span>Select your search criteria by expanding or collapsing the various panels, or sections, for the selection criteria using the "+" or "-" buttons right side of each panel (Figure 2). Open panels are included in searches; closed panels are not included.

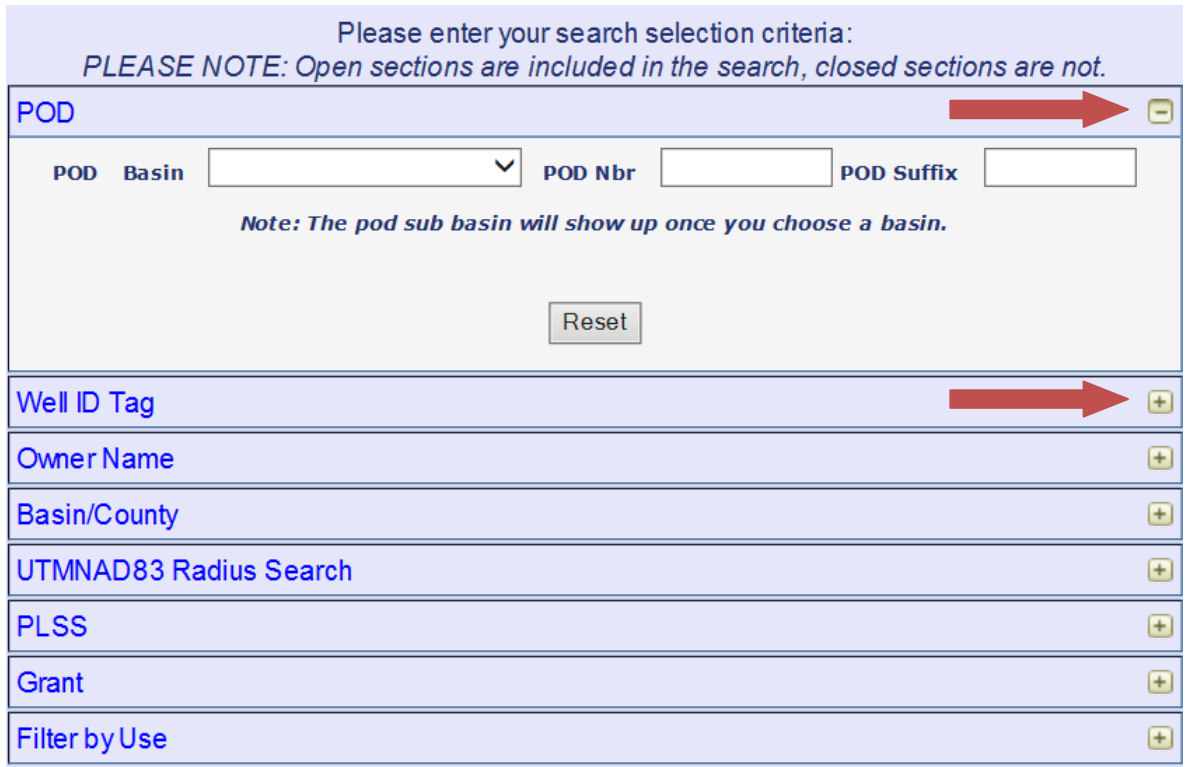

#### <span id="page-6-0"></span>**Figure 2: Panels of Search Selection Criteria with Expand and Collapse Buttons**

NOTE **Wild Card Searches** may be used in *most* search fields by typing an asterisk (**\***). The asterisk may be used before and after a string of characters to return all records that contain that string.

**EXAMPLE** If the spelling of the last name "Anderson" is unknown, a wild card search may be conducted by typing "Anders\*n." The search will return all records with owner last names of Andersen and Anderson. If you are unsure of any suffixes, e.g., Jr., Sr., III, etc., you may search "Ander\*."

#### **3.2.1 POD Search**

<span id="page-7-0"></span>A POD is a point of diversion, and for administrative purposes, may be a structure used to divert surface water or a well. The OSE assigns numbers to each POD. The POD number may, or may not, be the same as the OSE file number or permit number.

The alphabetic prefix for each POD number identifies the administrative basin in which the POD is located.

NOTE Surface water PODs are prefixed with **SD** (surface declaration) or **SP** (surface permit). Searches of groundwater basin prefixes will not return surface PODs.

**POD** POD Basin A(Animas) B(Bluewater) C(Carlsbad) CC(Curry County) CD(CLOVERDALE) CL(CAUSEY LINGO) CP(Capitan) CR(Canadian River) Well ID Tag CT(CLAYTON) E(Estancia) Owner Name **FS(FortSumner)** G(Gallup) Basin/County GSF(Gila-San Francisco) H(Hondo) UTMNAD83 Ra HA(HACHITA) HC(HAGERMAN CANAL) **PLSS HS(HotSprings)** HU(Hueco) Grant  $J(Jail)$ L(Lea County) Filter by Use LA(Las Animas Creek)  $\frac{1}{\epsilon}$  er LRG(Lower Rio Grande) **YOUR REPOR** LV(Lordsburg Valley) **LWD(Livestock Wtr Decl)** M(Mimbres)  $\mathsf{m}$ **MRIMOUNT RILEY FORMAT OF F** NH(Nutt-Hockett) PL(Playas)

The POD Suffix is a unique identifier assigned to PODs when more than one POD exists for the exercise of a

water right. For example, a second POD may be suffixed with POD2. However, older PODs may be suffixed as S, S-2, S-3, *etc.*

**Figure 3: POD Basin Dropdown Menu**

The wild card (\*) cannot be used for any field in the POD search. However, leaving the POD suffix field blank will return all PODs with the given POD basin and POD number.

 $\mathbf{\mathcal{D}}$  You cannot use a wildcard (\*) in any field in the POD search panel.

- *Step 1* Select the administrative **POD Basin** in which the well or point of diversion is located from the dropdown menu (Figure 3).
- *Step 2* Enter the POD number in the box labeled "**POD Nbr**," if known.
- *Step 3* Enter the **POD suffix**, if known.
- *Step 4* The **POD Sub basin** menu will appear after a basin is selected, if there are subbasin selections available. Select a sub-basin from the menu.
- *Step 5* Select other search criteria if desired.
- *Step 6* Near the bottom of the web page, choose how the output is to be **sorted** by choosing a selection from the dropdown menu (Figure 4).

*Step 7* Choose the file type, or **format**, of the report, and click the gray "**View POD Report**" button at the bottom of the web page (Figure 4).

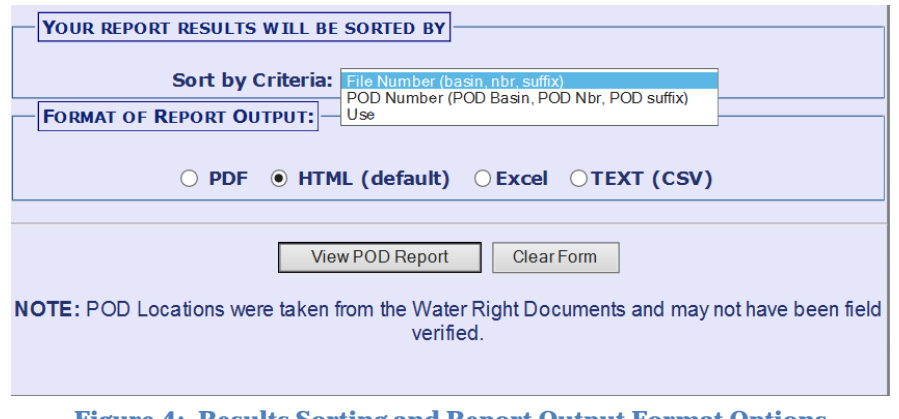

**Figure 4: Results Sorting and Report Output Format Options**

#### **3.2.2 Well ID Tag Search**

<span id="page-8-0"></span>The OSE began providing well tags with its permits in mid-2017. The Well ID Tag search allows one to search for the Well ID Tag Number in order to return the POD number and associated permits and information.

*Step 1* Open the Well ID Tag search panel.

*Step 2* Enter the Well ID Tag Number and/or wildcard (\*) in the white box (Figure 5).

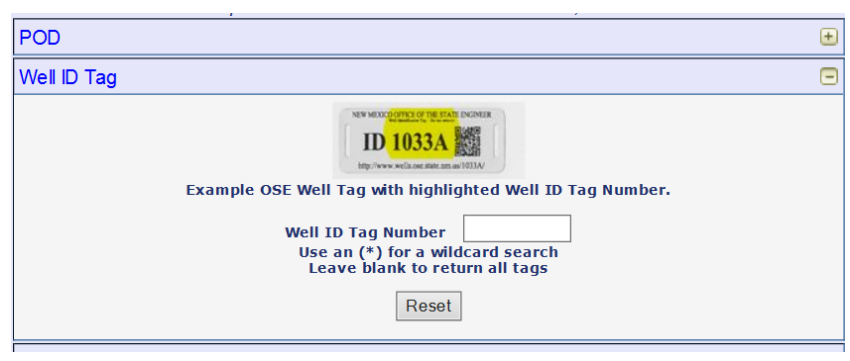

**Figure 5: Well ID Tag Number Search Field**

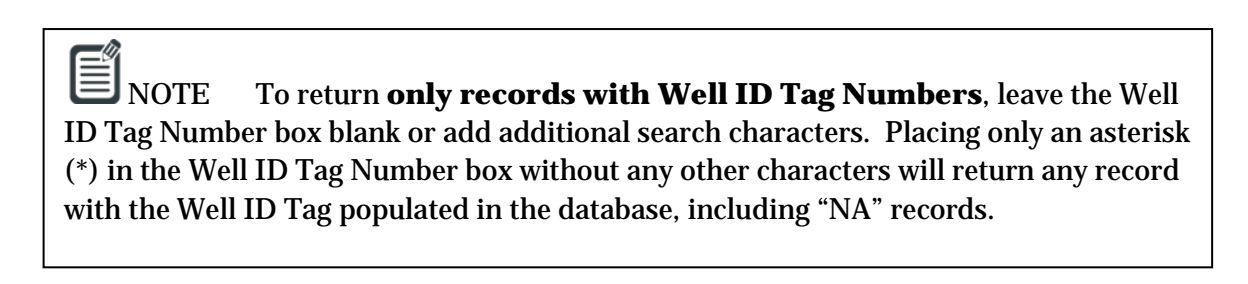

*Step 3* Select other search criteria if desired.

- *Step 4* Near the bottom of the web page, choose how the output is to be **sorted** by choosing a selection from the dropdown menu (Figure 6).
- *Step 5* Choose the file type, or **format**, of the report, and click the gray "**View POD Report**" button at the bottom of the web page (Figure 6).

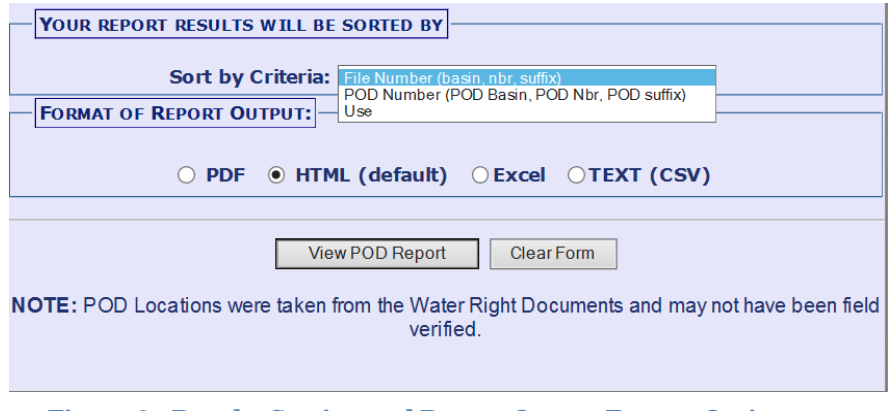

**Figure 6: Results Sorting and Report Output Format Options**

#### **3.2.3 Owner Name Search**

<span id="page-9-0"></span>The Owner Name search returns owner name records. However, the search will only return names provided to the OSE. In order to update an owner record, please file a Change of Ownership of Water Right form with the OSE: [Water Rights Forms.](http://www.ose.state.nm.us/WR/forms.php)

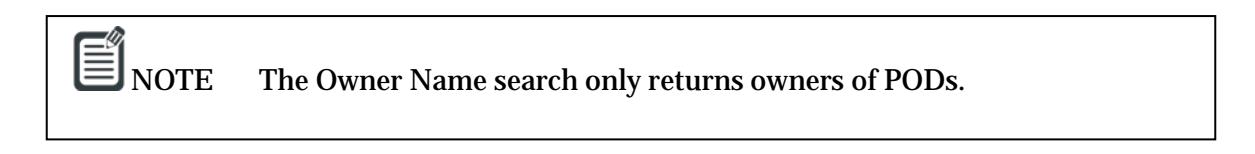

*Step 1* Open the Owner Name search panel.

*Step 2* Enter the Owner first and last names in the appropriate white boxes. Use an asterisk (\*) for wild card searches (Figure 7).

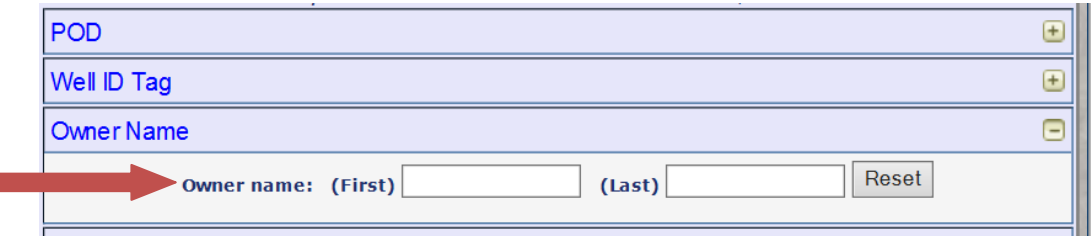

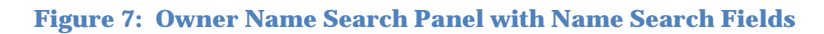

*Step 3* Select other search criteria if desired.

- *Step 4* Near the bottom of the web page, choose how the output is to be **sorted** by choosing a selection from the dropdown menu (Figure 8).
- *Step 5* Choose the file type, or **format**, of the report, and click the gray "**View POD Report**" button at the bottom of the web page (Figure 8).

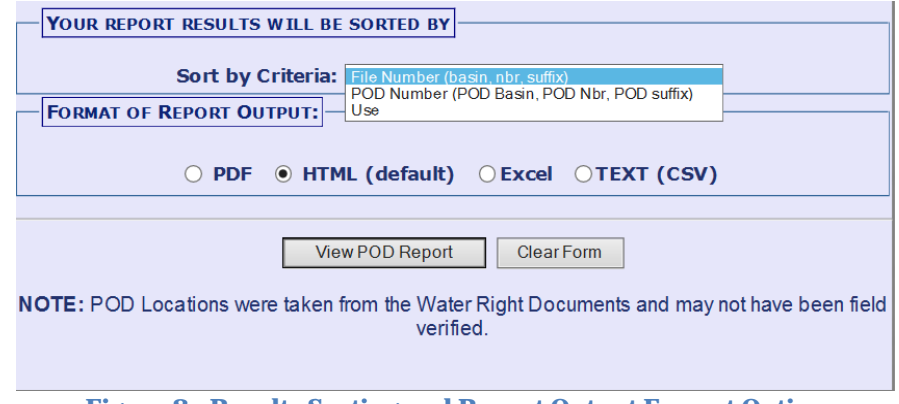

**Figure 8: Results Sorting and Report Output Format Options**

#### **3.2.4 Basin/County Search**

<span id="page-10-0"></span>This search returns all PODs in the specified water basin and/or county. The selection of a sub-basin further refines the search.

NOTE The OSE database only includes the county in which the POD was located at the time it was permitted or a declaration received. Since county boundaries have changed since 1907, the search may not reflect all PODs in the county searched.

- *Step 1* Open the Basin/County search panel.
- *Step 2* Select the Basin and/or County from the respective dropdown menus.
- *Step 3* Select a Sub-basin, if desired, from the dropdown menu. The Sub-basin menu appears after a Basin is selected (Figure 9).

<span id="page-11-1"></span>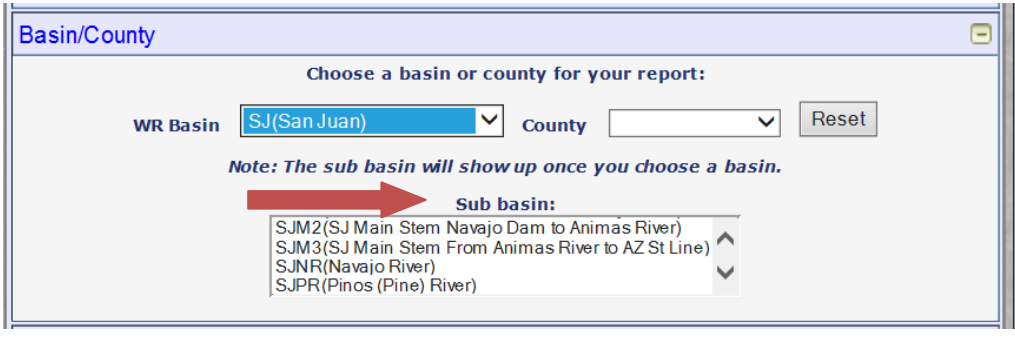

**Figure 9: Subbasin Drop Down Selection Menu**

- *Step 4* Select other search criteria if desired.
- *Step 5* Near the bottom of the web page, choose how the output is to be **sorted** by choosing a selection from the dropdown menu (Figure 10).
- *Step 6* Choose the file type, or **format**, of the report, and click the gray "**View POD Report**" button at the bottom of the web page (Figure 10).

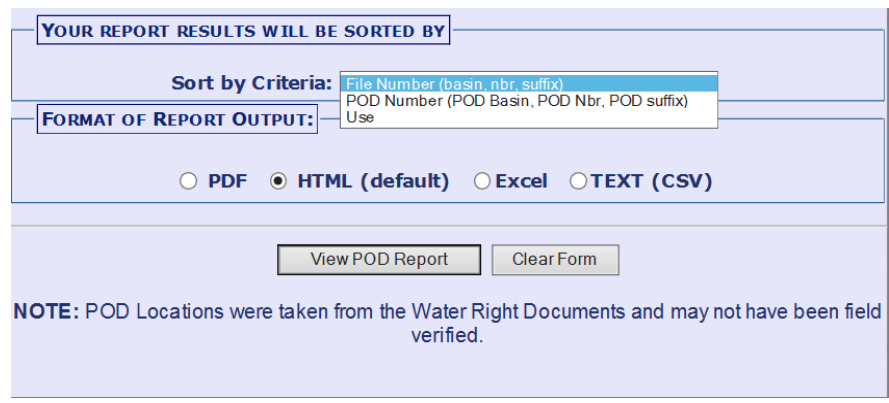

**Figure 10: Results Sorting and Report Output Format Options**

#### **3.2.5 UTM NAD83 Radius Search**

<span id="page-11-0"></span>This search feature will return all PODS within the radius of the user-specified set of Universal Transverse Mercator (UTM) coordinates.

Historically, the OSE did not require that PODs be described by coordinates. The OSE only began consistently requiring coordinates after mid-2007.

The POD locations that were only described on OSE documents by Public Land Survey System (PLSS) descriptions will be returned in a UTM radius search report and designated by an asterisk (\*) after the Y-coordinate (see below) (Figure 11). The coordinates displayed on the POD report, in such cases, represent the center of the smallest aliquot part provided on the OSE document.

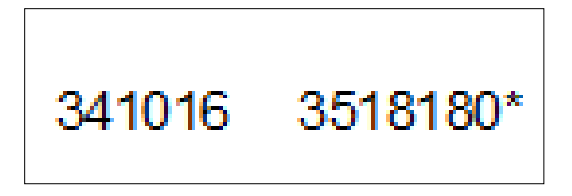

**Figure 11: Example of UTM coordinates with asterisk denoting that they represent the center of PLSS description on OSE document and not the actual POD location.**

For example, if a permit described a well's location as the NE1/4 SW1/4 of a Section, then the search's displayed coordinates represent a point such as shown in the below (Figure 12).

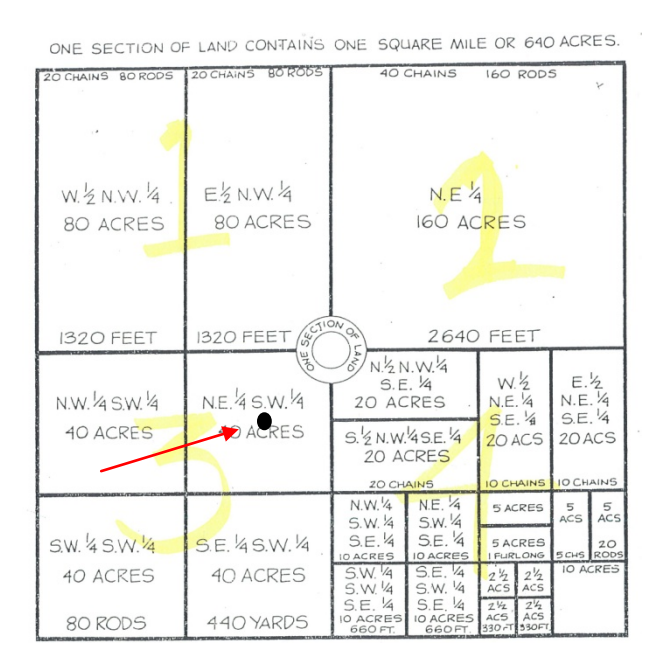

**Figure 12: Example map of PLSS subdivisions and acreage with black dot showing center of 40-acre PLSS description**

- *Step 1* Open UTM NAD83 Radius Search panel.
- *Step 2* Enter the X and Y coordinates in meters for the center of the search circle.
- *Step 3* Enter the search radius in meters inside of the Radius box. The maximum search radius is 50,000 meters (50 kilometers).
- *Step 4* Select other search criteria if desired.
- *Step 5* Near the bottom of the web page, choose how the output is to be **sorted** by choosing a selection from the dropdown menu (Figure 13).

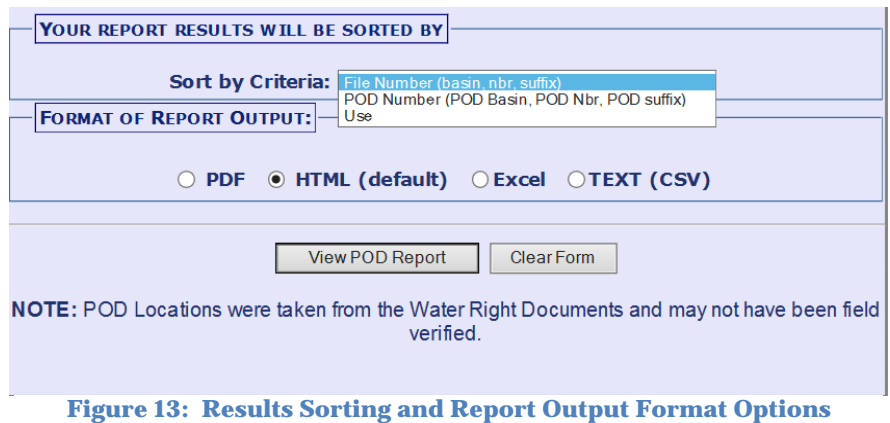

*Step 6* Choose the file type, or **format**, of the report, and click the gray "**View POD Report**" button at the bottom of the web page (Figure 13).

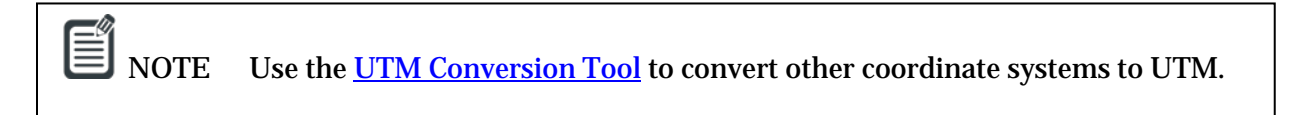

#### **3.2.6 PLSS Search**

<span id="page-13-0"></span>This search returns PODs within the selected Public Land Survey System (PLSS) **so long as a PLSS description was provided** on the paper water right document. For a more complete search, the [UTM NAD83 Radius Search](#page-11-1) is recommended.

*Step 1* Open PLSS search panel.

*Step 2* Select the Township and Range from the respective dropdown menus.

*Step 3* Enter the Section number(s).

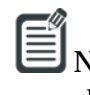

NOTE Use a dash  $(-)$  to represent a range of section numbers, e.g.,  $1-6$ . Sections may also be separated by commas, e.g., 1,2,36, or semicolons, e.g., 1;2;5;8.

 $\Xi$  NOTE Use a colon (:) to represent the increment of section numbers returned within a range, e.g., 2 – 36:2 will return PODs in all of the even sections, i.e., increments of two beginning with Section 2. An entry of 1-36:11 means to query all sections in a township in increments of 11, and the result will be PODs in Sections 1, 12, 23, and 34.

- *Step 4* Enter the quarter section,  $1/16$  section ( $\frac{1}{4}$  %, section), and  $1/64$  section ( $\frac{1}{4}$  %,  $\frac{1}{4}$ section), if desired.
- *Step 5* Select other search criteria if desired.
- *Step 6* Near the bottom of the web page, choose how the output is to be **sorted** by choosing a selection from the dropdown menu (Figure 14).
- *Step 7* Choose the file type, or **format**, of the report, and click the gray "**View POD Report**" button at the bottom of the web page (Figure 14).

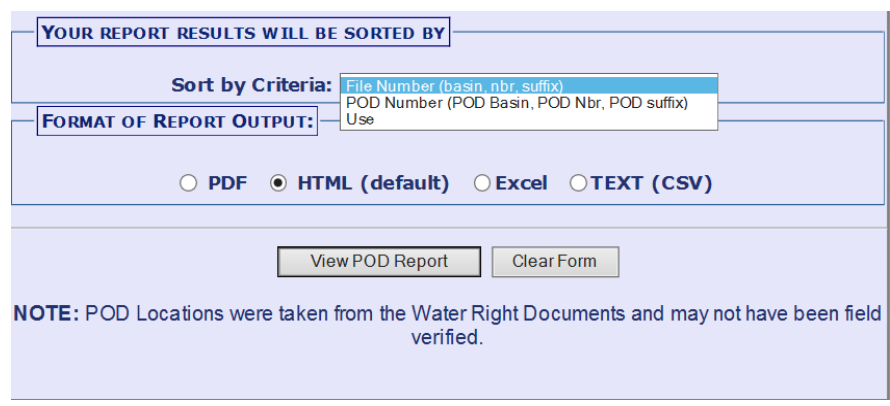

**Figure 14: Results Sorting and Report Output Format Options**

#### **3.2.7 Grant Search**

<span id="page-14-0"></span>This search returns all PODs for which the specified Land Grant is populated.

Land grant names are typically entered based upon the spelling on the original water right document. Therefore, the same grant may be entered with multiple spellings, e.g., Alameda, Alameda Grant, Town of Alameda Grant, *etc.* The [wild](#page-6-0) card (\*) search is recommended.

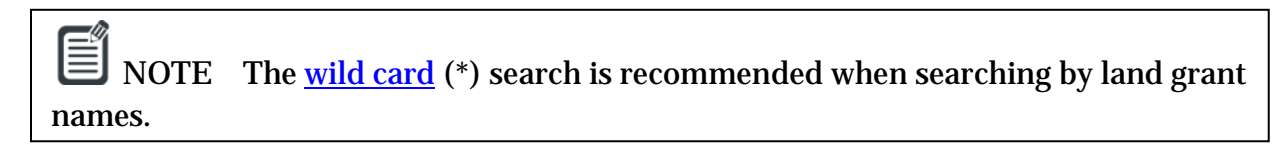

*Step 1* Open Grant search panel.

*Step 2* Begin typing the land grant name in the white search field. A dropdown list will appear to select from (Figure 15).

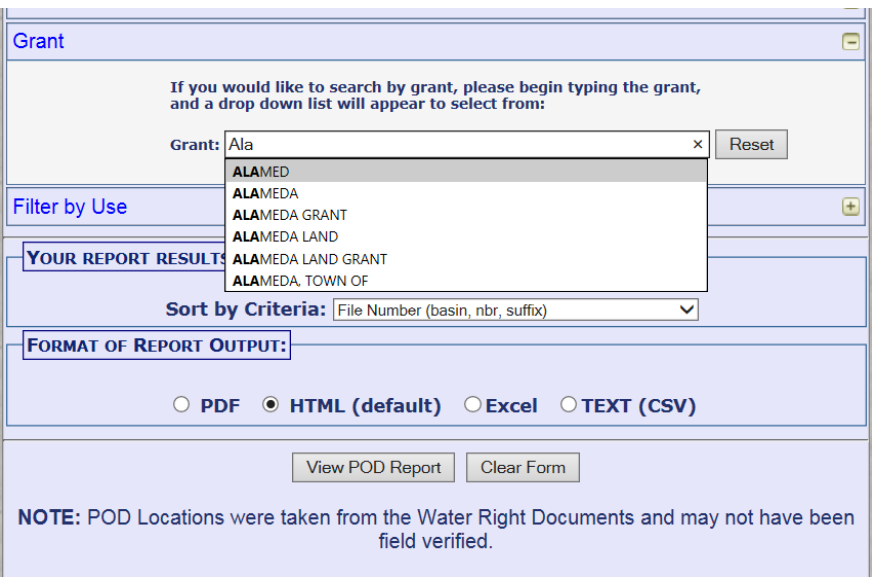

**Figure 15: Dropdown list of land grant names**

- *Step 3* Select other search criteria if desired.
- *Step 4* Near the bottom of the web page, choose how the output is to be **sorted** by choosing a selection from the dropdown menu (Figure 16).

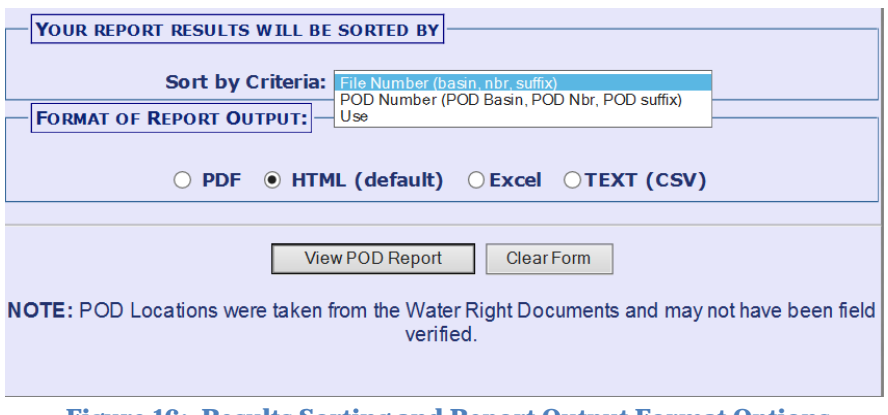

**Figure 16: Results Sorting and Report Output Format Options**

*Step 5* Choose the file type, or **format**, of the report, and click the gray "**View POD Report**" button at the bottom of the web page (Figure 16).

#### **3.2.8 Filter by Use**

<span id="page-15-0"></span>The "Filter by Use" option allows the user to search for PODs by water right purpose(s) of use. The "Filter by Use" must be used with other query selection criteria.

You cannot query by purpose of use only. The "Filter by Use" must be used with other query selection criteria.

- *Step 1* Open at least one of the other panels: POD; Owner Name; Basin/County; UTMNAD83 Radius Search; PLSS; or Grant.
- *Step 2* Enter the search terms for the selected panel(s).
- *Step 3* Open the Filter by Use panel.
- *Step 4* Select either All uses, Domestic uses, or Non-Domestic uses by clicking the appropriate radio button (Figure 17).

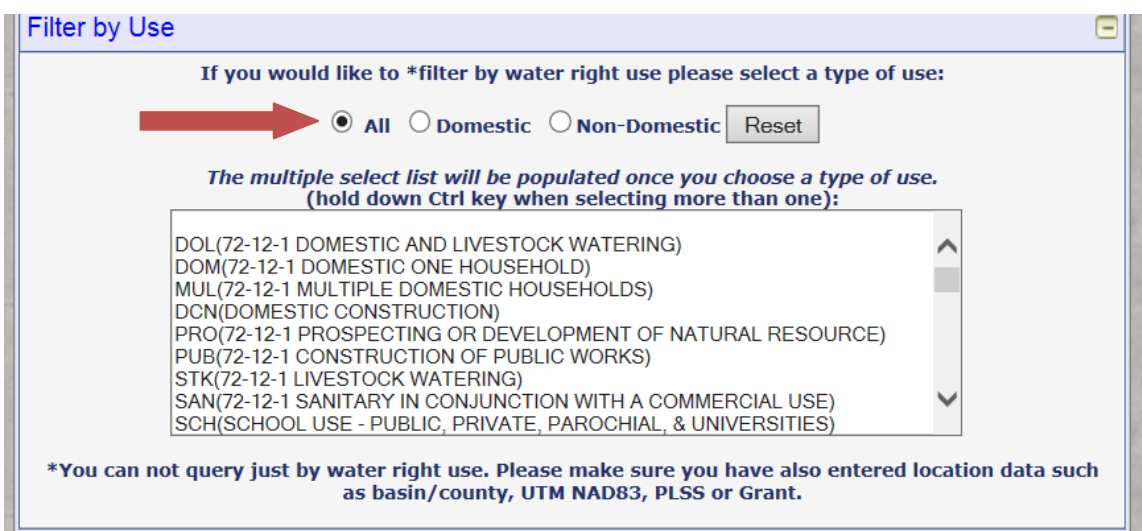

**Figure 17: Filter by Use Selection Menu**

*Step 5* Select the desired use by clicking from the list. Use the scroll bar to see more uses. Use the Ctrl key to select multiple uses (Figure 18).

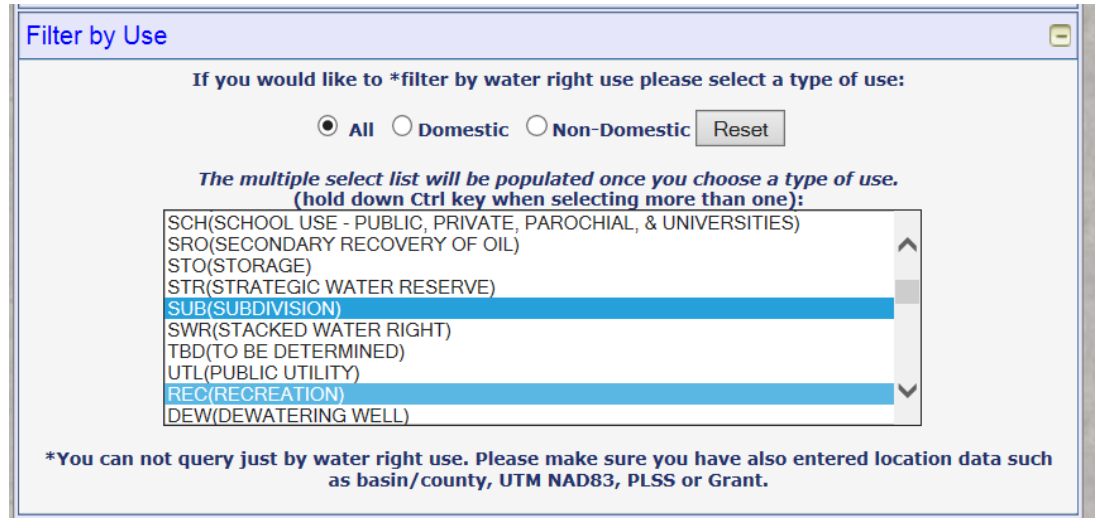

**Figure 18: Filter by Use Selection Menu Showing Multiple Selections**

*Step 6* Near the bottom of the web page, choose how the output is to be **sorted** by choosing a selection from the dropdown menu (Figure 19).

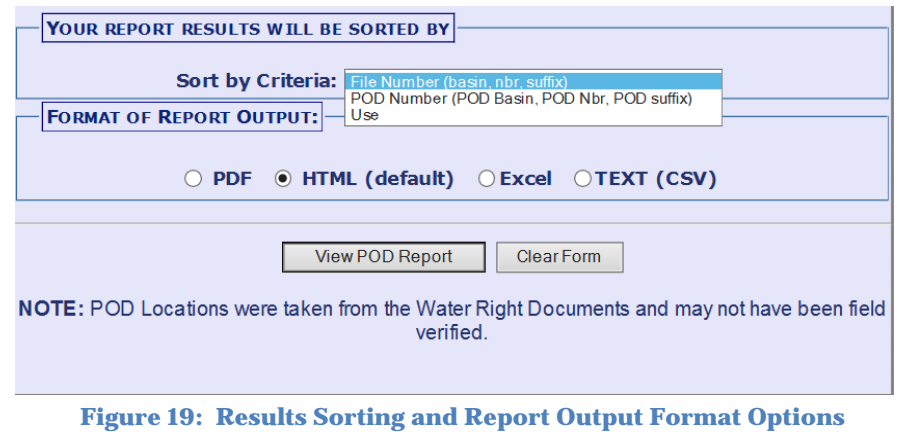

*Step 7* Choose the file type, or **format**, of the report, and click the gray "**View POD Report**" button at the bottom of the web page (Figure 19).

## GLOSSARY

- <span id="page-18-0"></span>**NMWRRS** – the New Mexico Water Rights Reporting System, which provides online searches and access to Office of the State Engineer water rights files that have been entered into the WATERS database.
- **Office of the State Engineer (OSE)** a regulatory office within the executive branch of New Mexico state government that is headed by the State Engineer, who has the general supervision of waters of the state and the measurement, appropriation, and distribution thereof and such duties as required.
- **point of diversion (POD)** the legal location where water is diverted from its source. The POD may be a diversion dam, a well, or other structure.
- **WATERS** the Water Administration Technical Engineering System database that allows the OSE to administer and track water rights and related data. It is also used to provide that data online to the public.